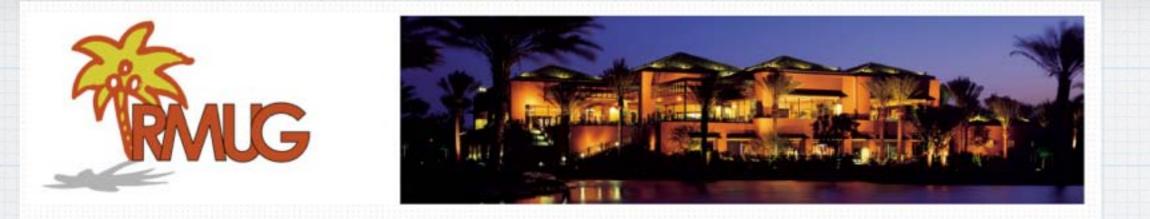

## iCloud - Apple's suite of Internet services

Please sign in and add your email address only if it has changed or if you have not been getting my email blasts.

And please silence your cell phone!!

#### CLOUD COMPUTING

# The name comes from the use of a cloud shape to symbolize the complex computer infrastructure of the Internet.

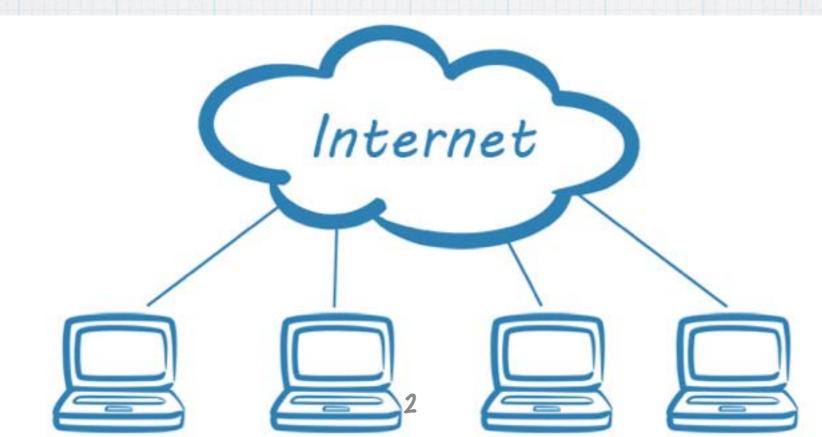

#### No, your data is not in the clouds!

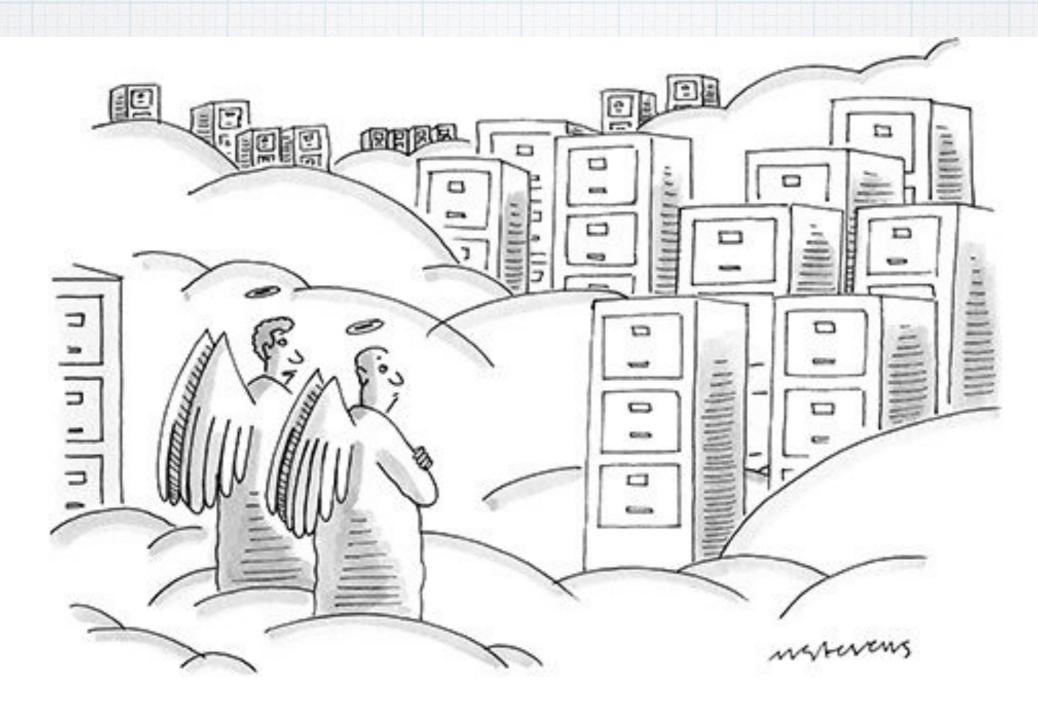

"It was much nicer before people started storing all their personal information in the cloud."

3

And no, the cloud is not a satellite network, it is primarily earth bound -A computer network tying all your devices together over the Internet primarily via huge fiber cable networks, plus telephone, wireless & cellular.

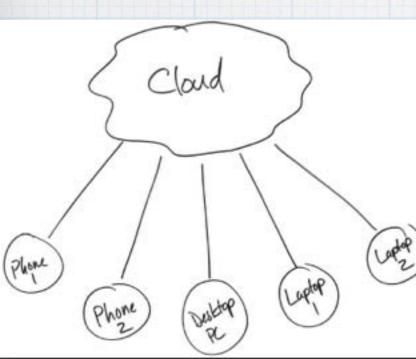

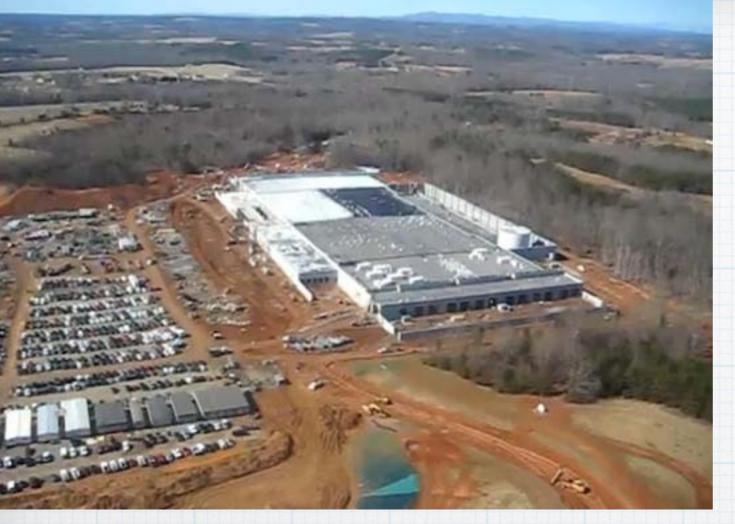

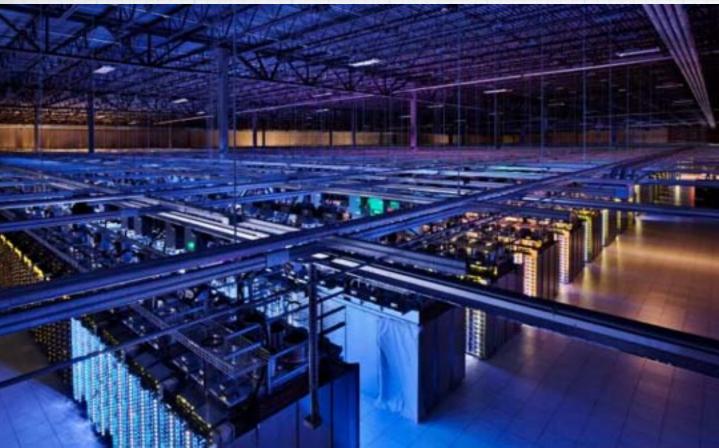

This is the real iCloud - Apple's million square foot 'Server Farm' in North Carolina, one of several \$500 million dollar warehouses full of computer hard drives to securely store all our data.

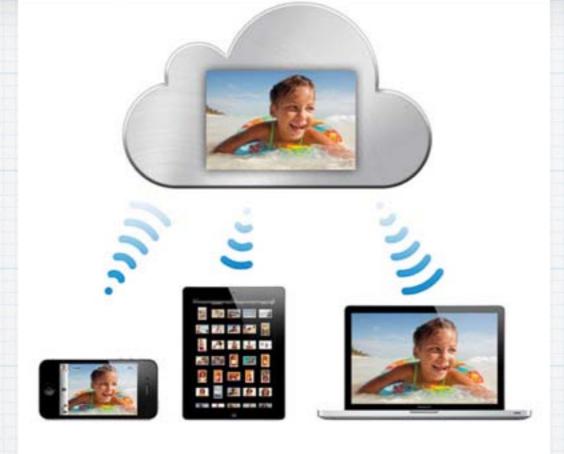

Apple has been in the 'cloud' since 1985.
AppleLink, eWorld, iTools and .Mac - were all early services. Then in 2008
Apple introduced MobileMe to bridge the gap between iOS and Mac OS X.

6

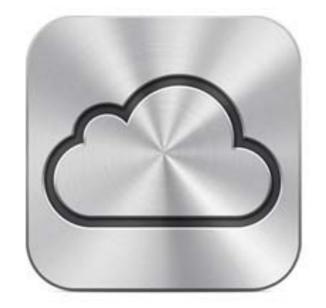

## iCloud

in 2011 Apple introduced iCloud, bundling together the former MobileMe services - Contacts, Calendar and Mail - and iCloud Backup to protect your data.

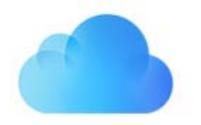

### What is iCloud?

#### iCloud

iCloud is Apple's online storage service, but it's not a file-sharing service like Dropbox or Google Drive. (That's where iCloud Drive comes in). Rather, it serves to back up Apple Apps (Photos, Mail, Calendar, Contacts, etc.) stored on all your Apple devices, while syncing your data to all your other devices.

What is iCloud Drive? In the simplest terms, iCloud Drive is Apple's version of Dropbox. It's a cloudbased, document-oriented file-storage service that keeps your data & documents in sync between various devices: PCs, Macs, iPhones, iPads and so on.

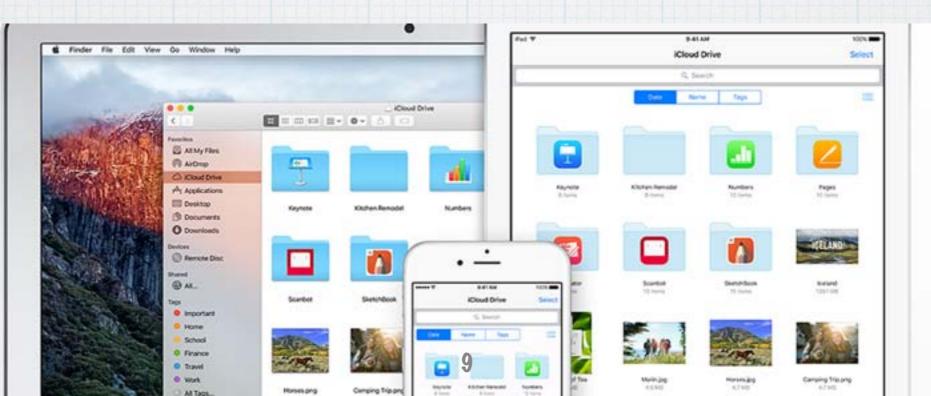

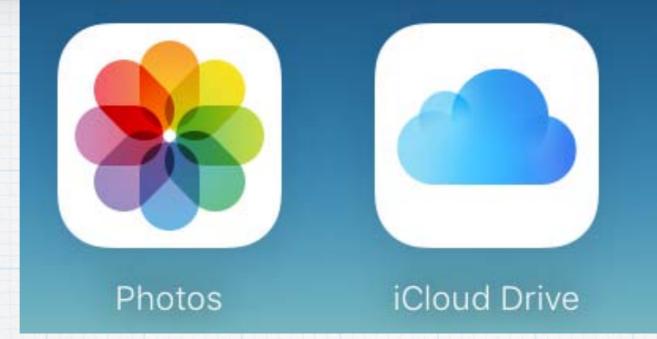

iCloud connects you and your Apple devices. iCloud Photo Library and iCloud Drive keep all your photos and documents stored securely and updated everywhere. You always have what's most important to you, on whatever device you have in hand, and it's all done automatically.

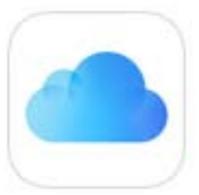

#### iCloud Drive

#### Safely store all your documents in iCloud and access them from all your mobile devices, thanks to the new iCloud Drive app built into iOS 9.

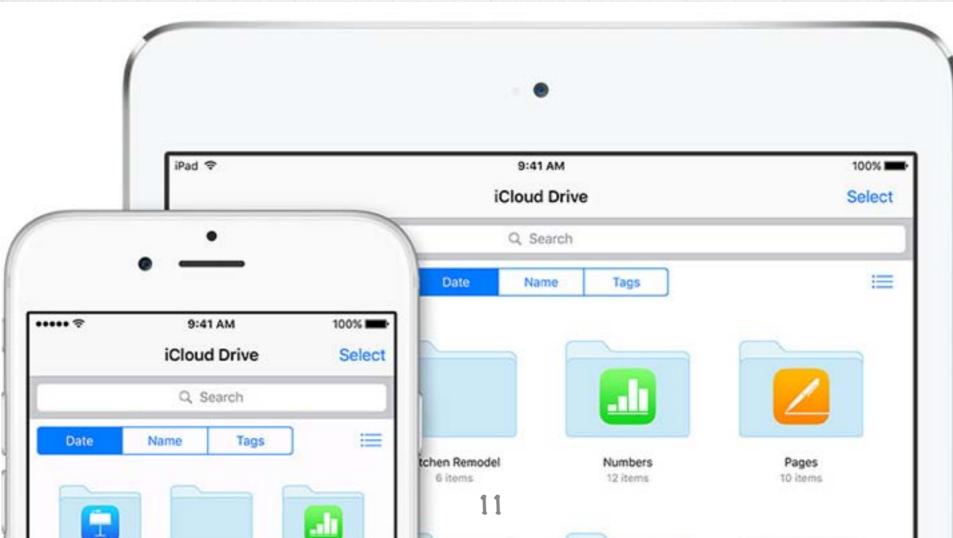

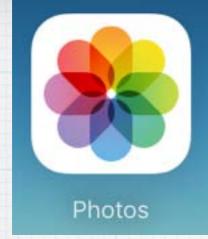

#### iCloud Photo Library

Store every photo and video you take, making them accessible from your iPhone, iPad, Mac, or PC and on <u>iCloud.com</u>.

Apple's older "My Photo Stream" service is now largely replaced and should be turned off on all your devices to avoid confusion. For a full explanation of all the changes see these FAQ: <u>https://tidbits.com/article/15584</u>

#### iCloud Photo Sharing -

#### makes it easy to chose up to 5,000 photos (& videos) in Shared Photo Albums for friends & family to enjoy.

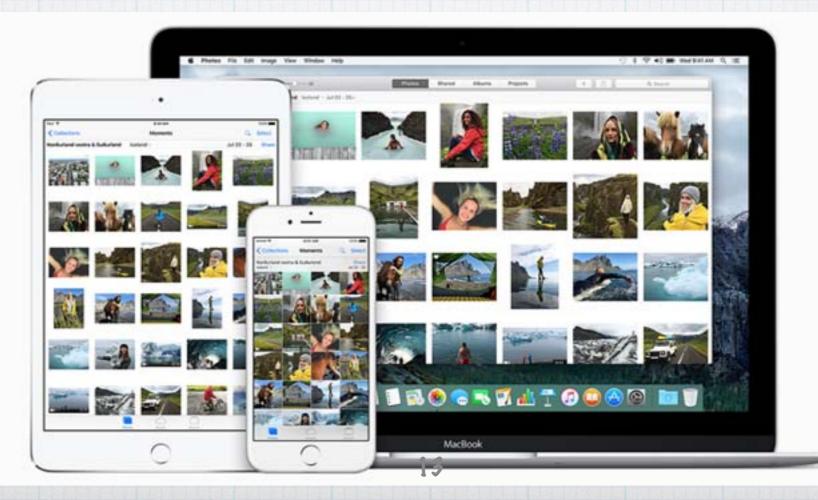

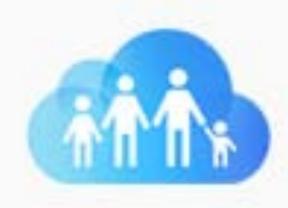

#### Family Sharing

Six family members can share iTunes, iBooks, and App Store purchases, along with family photos, calendars, locations, and Apple Music.

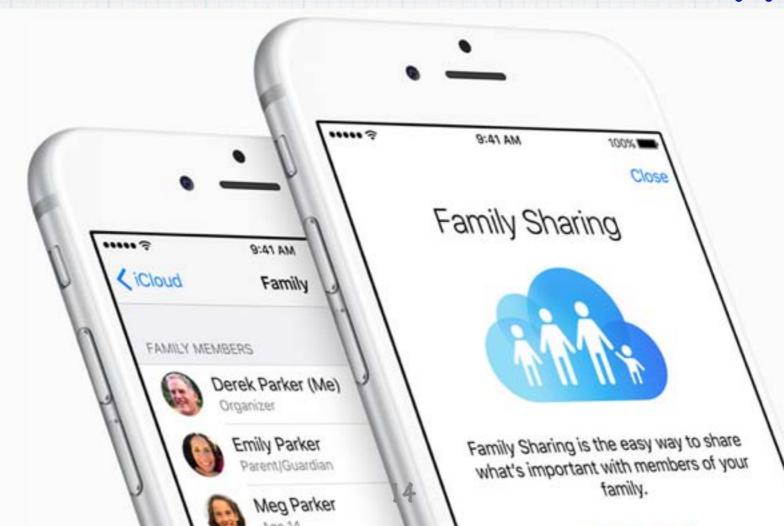

#### What else can iCloud do?

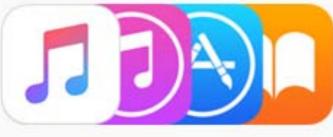

All your music, everywhere.

Safari and iCloud Keychain.

Your entire music library can live in iCloud and not take up space on your devices.

Start surfing on your iPad and pick up on your Mac. And with Keychain, don't worry about remembering your passwords.

Inesday O D

Mail, Calendar, Contacts, and Reminders. With iCloud, have your email, calendar and contacts in your pocket - accessible from all your machines.

#### And iCloud does even more .....

Create a 'Shopping List' on your Mac in Notes and use your iPhone at the grocery store, with your content updated in real time.

Notes.

Ð

Backup.

iCloud automatically bucks up your devices daily 'to the cloud' whenever they are plugged in and connected to WiFi.

> Lost your iPhone? iCloud helps try to get it back and Activation Lock stops others from using it.

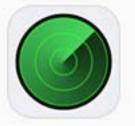

Find My iPhone, iPad, or Mac.

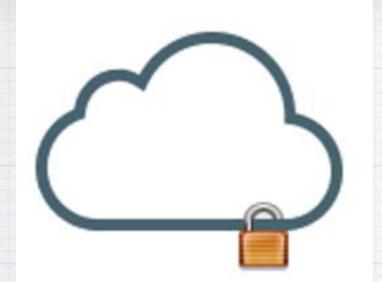

#### **Privacy and Security**

Apple takes data security and the privacy of your personal information very seriously. All your iCloud content - like photos, documents, and contacts - is encrypted when sent over the Internet and stored on Apple servers. See more from Apple on their security at: https://support.apple.com/en-us/HT202303

#### iCloud is easy to set up. Start with your iOS devices.

Make sure you are running the latest version - iOS9. Go to Settings -General -Software Update to confirm.

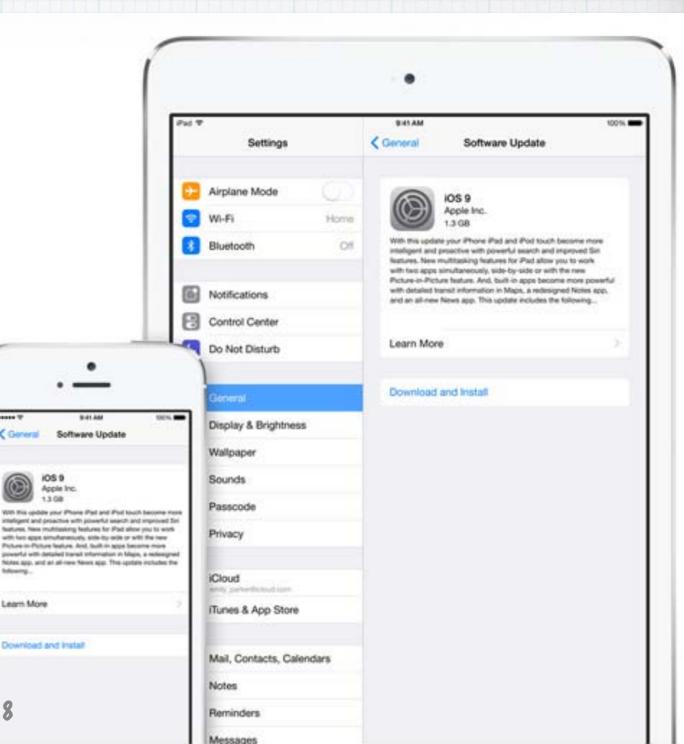

#### Turn on iCloud

When you turn on a new iOS device, or first activate iCloud, follow the instructions in the setup assistant to activate your device and set up iCloud.

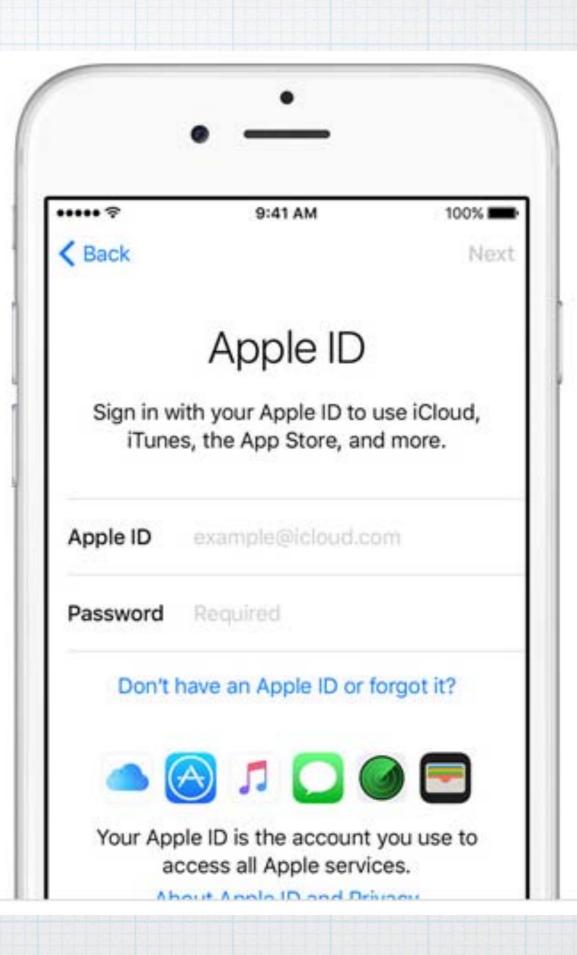

| •                                             | <u>·</u>          | -                               | •               |      |
|-----------------------------------------------|-------------------|---------------------------------|-----------------|------|
| Settings                                      | 9:41 AM<br>iCloud | ••••• 🗢<br>K Email Addres       | 9:41 AM         | 100% |
| <ul><li>iCloud Drive</li><li>Photos</li></ul> | 2                 | iCloud Email Address            |                 |      |
| 🖂 Mail                                        |                   | This will be your new Apple ID. |                 |      |
| Contacts                                      |                   | 1                               |                 |      |
| Calendars                                     |                   | Email j.apple                   | seed@icloud.com |      |

#### With iCloud you can get a free iCloud.com email address. Just turn on Mail in iCloud Settings.

#### Go to Settings - App & iTunes Stores to enable automatic downloads for your music, apps & books.

| ••••••      9:41 AM     100%       < Settings App and iTunes Stores |
|---------------------------------------------------------------------|
|                                                                     |
| Apple ID: j.appleseed@icloud.com                                    |
| Password Settings                                                   |
| AUTOMATIC DOWNLOADS                                                 |
| 1 Music                                                             |
| Apps                                                                |
| Dooks                                                               |
| (A) Updates                                                         |
|                                                                     |
|                                                                     |

(Chose whether to use Gellular Data to do so.)

#### On your Mac, again upgrade to the latest operating system - El Capitan

|            | Finder         | File Edit | View Go      | o Window Help                                                        |
|------------|----------------|-----------|--------------|----------------------------------------------------------------------|
| Go to the  |                |           | Overview     | v Displays Storage Memory Support Service                            |
| Apple menu |                |           |              |                                                                      |
| and chose  | and the second |           |              | OS X El Capitan<br>Version 10.11.1                                   |
| Software   | To-            |           | $\backslash$ | Mac mini (Late 2012)<br>Processor 2.6 GHz Intel Core i7              |
| Update     |                |           | X            | Memory 8 GB 1600 MHz DDR3<br>Graphics Intel HD Graphics 4000 1536 MB |
|            |                |           | -            | Serial Number C07JV09MDY3H System Report Software Update             |
|            |                |           |              |                                                                      |
|            |                |           | ™ and © 198  | 983-2015 Apple Inc. All Rights Reserved. License Agreement           |

#### To turn on iCloud Chose System Preferences - iCloud and enter your Apple ID.

|                                      | ICloud Drive                                           | Options         |
|--------------------------------------|--------------------------------------------------------|-----------------|
|                                      | 🗹 🌸 Photos                                             | Options         |
|                                      | 🗹 💽 Mail                                               |                 |
| Douglas Lindal<br>douglindal@mac.com | Contacts                                               |                 |
| Account Details                      | Calendars                                              |                 |
| Manage Family                        | Reminders                                              |                 |
|                                      | 🗹 🧭 Safari                                             |                 |
|                                      | Notes                                                  |                 |
| Sign Out                             | You have 50 GB of iCloud storage.<br>Photos and Videos | 13.58 GB Manage |

23

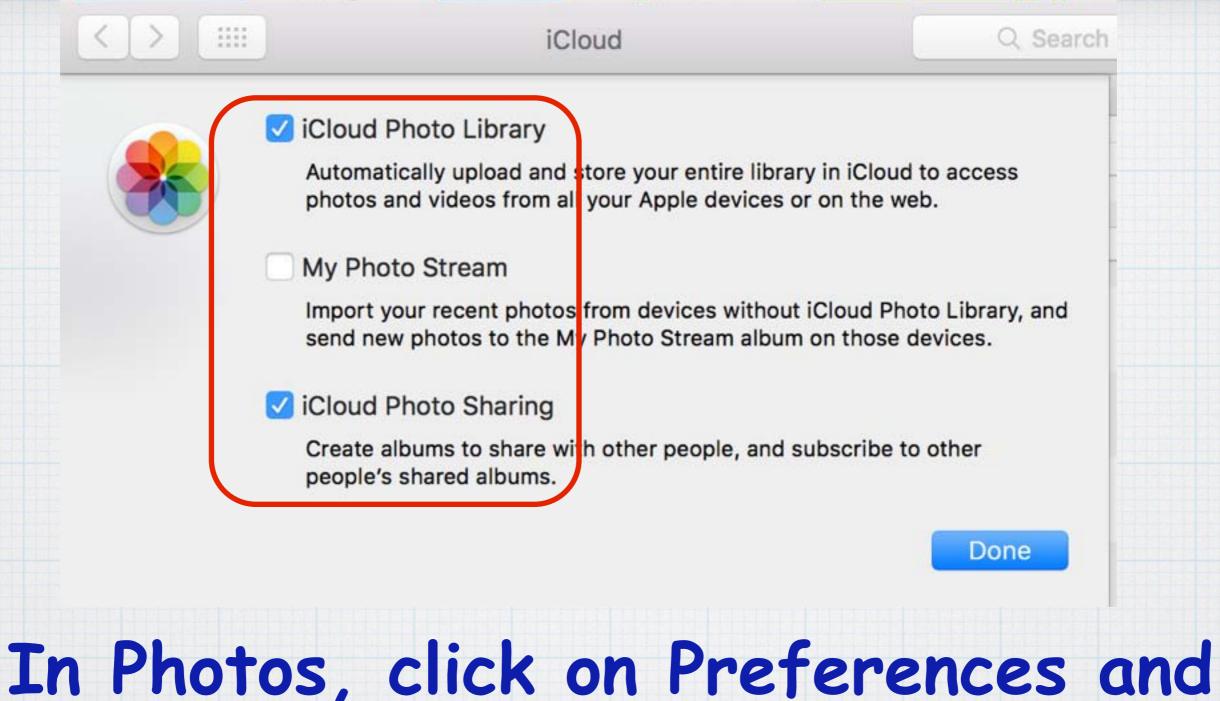

In Photos, click on Preferences and enable iCloud Photo Library and iCloud Photo Sharing. I recommend turning off My<sub>24</sub>Photo Stream. iWork for iCloud Pages, Numbers, and Keynote are the best ways to be productive on a Mac or iOS device. Now iCloud brings that productivity to the web. You can share and collaborate with anyone.

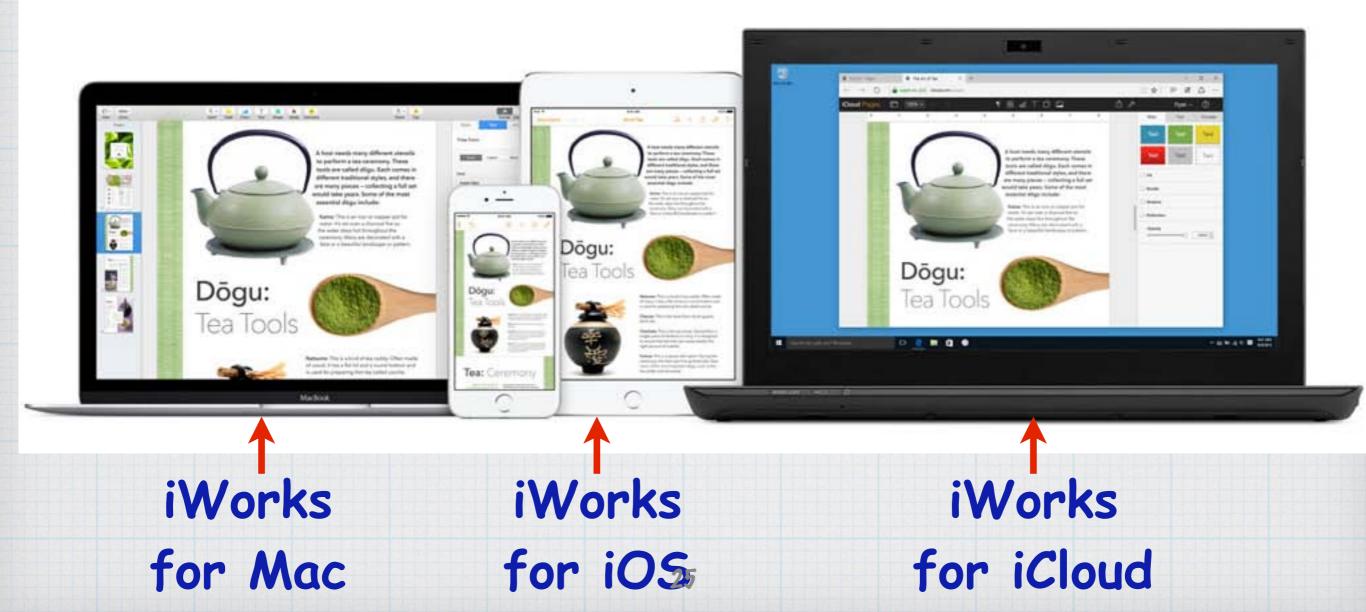

#### Open Pages, Numbers or Keynote over the Internet at <u>iCloud.com</u> on a Mac – or a PC.

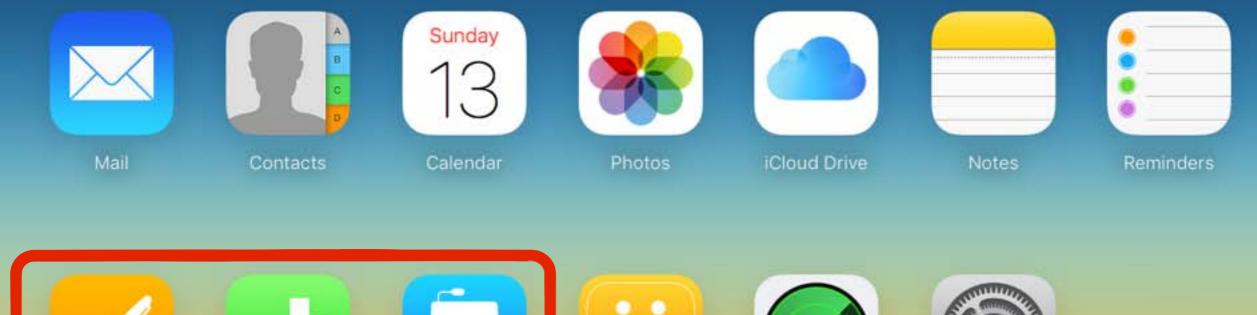

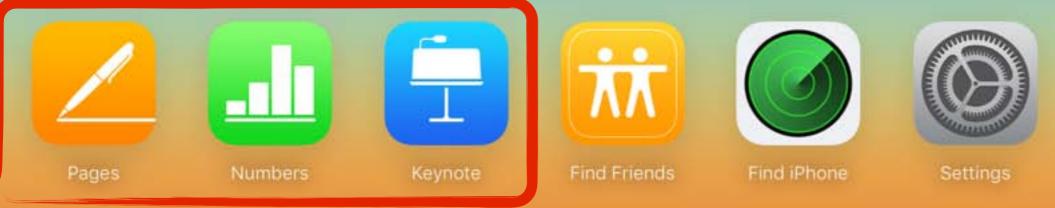

26

#### Share i document links instead of trading files and allow others to edit files - while you watch in real time!

#### Good afternoon RMUG'ers!

3

The calendar reads October, the golf courses are being scalped and the temps are cooling off - sure signs that the upcoming winter season at Indian Ridge is almost upon usl And the

159452

1111

\$2000US

4

Ħ

5

IT O

6

7

8

Indian Ridge Ma start up our mo year.

2

I am happy to h schedule all set be all be the firs November, 2nd Room. The sche

Thurs Dec 3rd = 2-4n

"RMUG email 10.04.15" is ready to be shared. Now you can easily collaborate with others on the web.

Permissions: Allow Editing ~ Anyone with the link can edit. Add Password...

Cancel Share Document

#### How do I access my files in iCloud Drive?

|    | Favorites<br>Dropbox<br>All My Files<br>Cloud Drive<br>AirDrop | <ul> <li>Keynote</li> <li>Keynote</li> <li>Numbers</li> <li>Pages</li> <li>Scanner By Readdle</li> <li>Doug - Excel</li> <li>Doug - Word</li> <li>LCH Excel</li> </ul> |
|----|----------------------------------------------------------------|----------------------------------------------------------------------------------------------------|
|    | Ony                                                            | our Mac                                                                                                    |
| 00 | to iCloud                                                      | Drive in Finder.                                                                                                    |

the

#### How do I access my files in iCloud Drive?

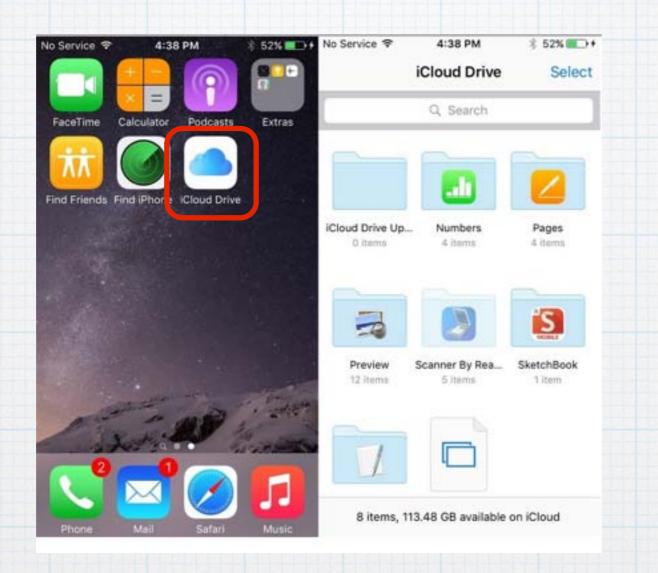

On your iPhone or iPad you can access your files from the iCloud Drive app. (To show the app, go to Settings/iCloud/iCloud Drive. Turn on 'Show on Home Screen') How do I access my files in iCloud Drive?

On any iPad, Mac or PC, you can also use the Internet at <u>www.iCloud.com</u>.

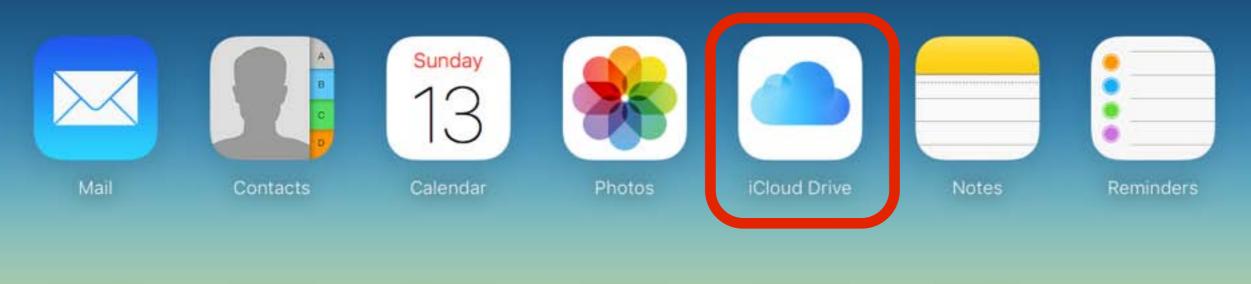

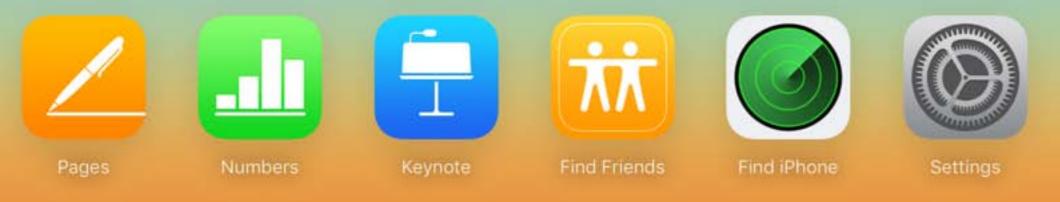

30

#### Apple has gotten very aggressive in their pricing. 5GB free and 50GB for just 99 cents a month.

#### iCloud Storage Plans

You get 5GB of free storage in iCloud and you have the option to choose a plan for up to 1TB. Upgrade your storage option right from your Mac or iOS device.

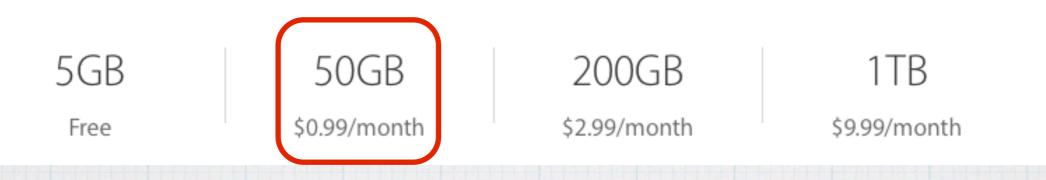

#### With iPhone & iPad backups, plus photo storage, I recommend just planning on spending the buck a month for 50GB!

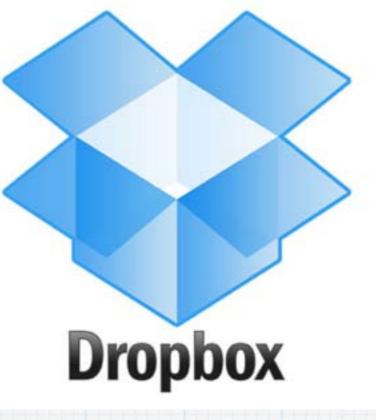

Dropbox gives you just 2GB free and their first step up is \$100 per year.But still take advantage of the free 2GB at Dropbox and use it as a free secondary offsite backup to protect from natural disasters.

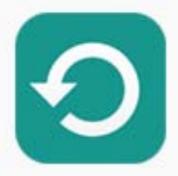

# Backing up iPhone/iPads with iCloud is simple.

Backup.

#### Just tap Settings/iCloud/Backup and turn it on.

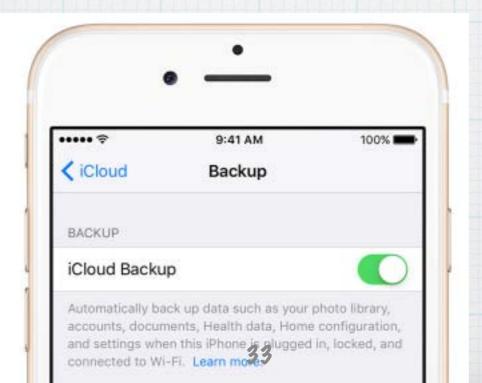

Manage your iCloud backup for iCloud Drive files on your iPhone/iPad under: Settings/ iCloud/Storage/ Manage Storage in Documents & Data

I'm using 36GB of iCloud storage!

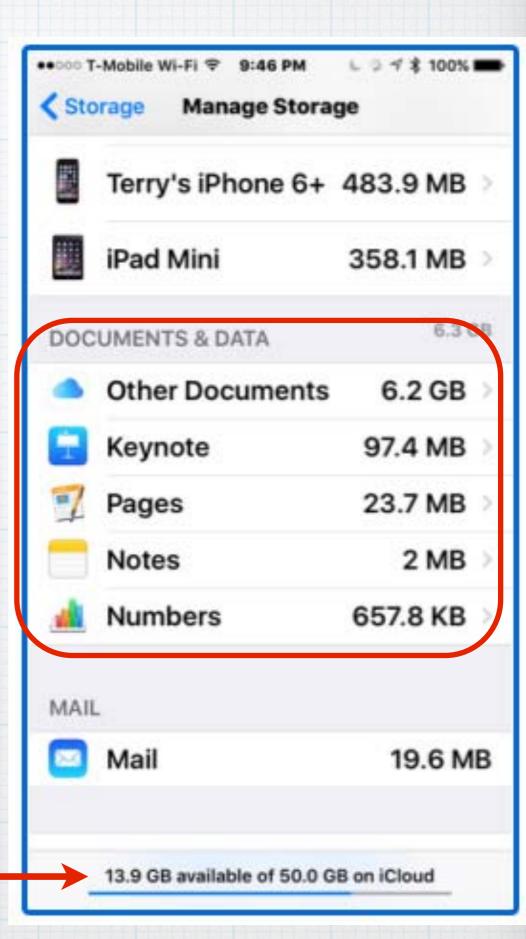

34

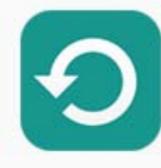

Backup.

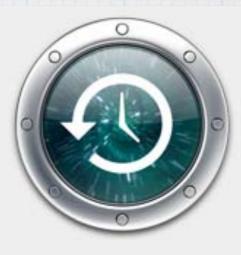

Time Machine

Primarily Backups on your Mac should be done with Time Machine, but iCloud is effective for extra security for data files. You want offsite cloud backup in the event of a fire, flood, earthquake or theft.

••• < > ==

iCloud

Q Search

You can control which Apple apps on your Mac are backed up in iCloud in: System Pref./ iCloud

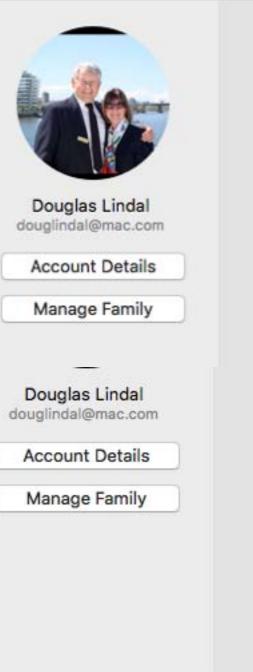

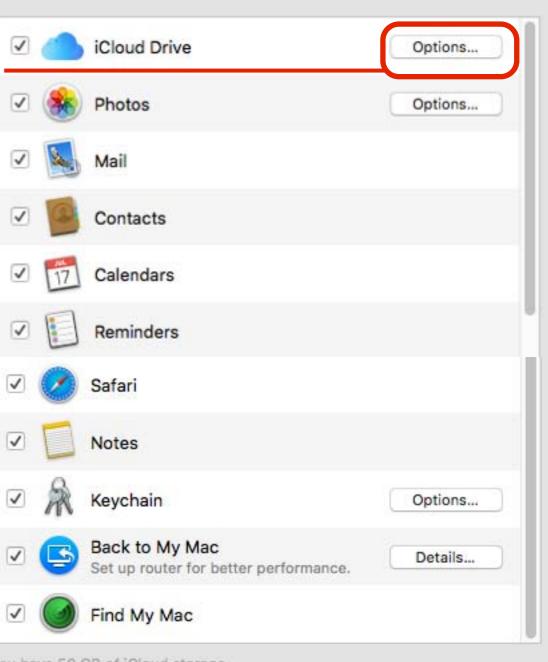

You have 50 GB of iCloud storage. Photos and Videos

#### 13.63 GB Manage...

Storage for iWorks and other files is controlled in iCloud Drive (click on Options)

Sign Out

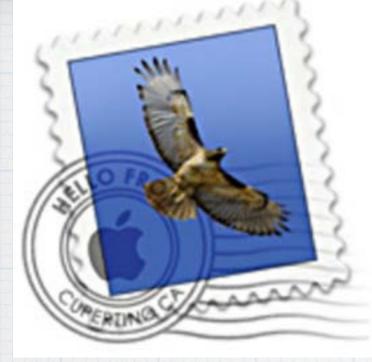

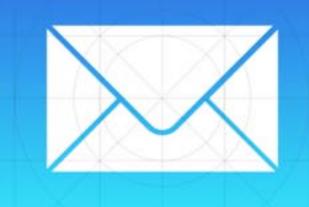

### Mail Drop takes the pain out of sending large attachments. Drag a file into a message, 20 MB to 5 GB in size, and Mail uploads it to iCloud in the background, and then sends a download link in the message rather than including the whole file as an attachment.

Mail Drop works with all email accounts,
Gmail, Yahoo, Hotmail, AOL, etc. - but
you must turn it on. In Mail, go to:
Preferences/Accounts/Account Name/Advanced
Select Send Large Attachments with Mail Drop

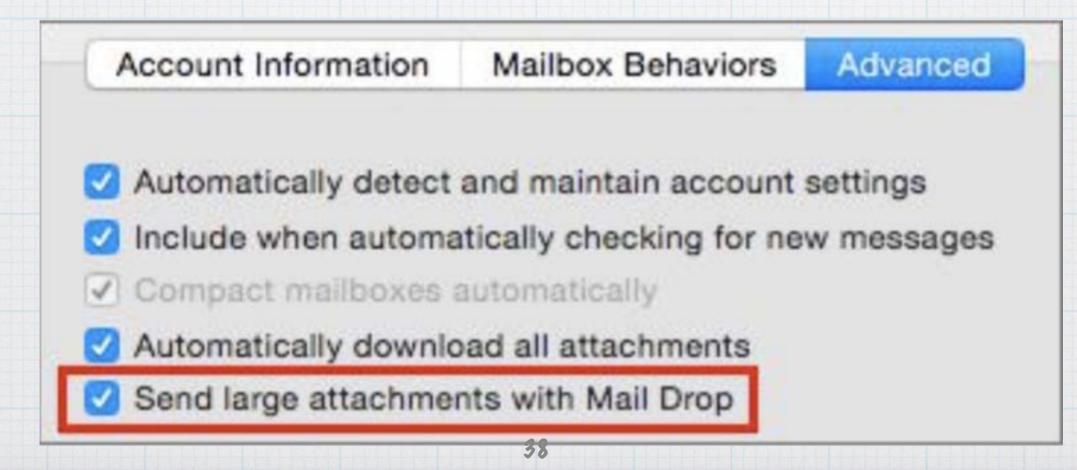

### Location Based Reminders

With iCloud you can add an alarm to the Reminder App on your Mac so that your iPhone will notify you at a particular time and date. But reminders can also alert you when you leave or arrive at a location.

Need to pick up green peppers at the grocery? Click on the 'Info' icon and add the store location.

green peppers remind me On a Dav At a Location To Do QFC Quality Food Center + 1401 Broadway, Seattle, WA Update family calendar Arriving Leaving **RMUG** programs E Pine St green peppers ✓ Arriving: QFC Quality Food Cen E Pike Summit A

8122.

413 FEE1

Want a reminder when you enter/exit your car? If your car is 'paired' to your iPhone it is easy!

| o Do                           | +    |          |                                                                |
|--------------------------------|------|----------|----------------------------------------------------------------|
| Update family calendar         | _    |          |                                                                |
| RMUG programs                  | L    | ook in t | trunk for chains                                               |
| green peppers                  | re   | mind me  | On a Day                                                       |
| ✓ Arriving: QFC Quality Food C | en   |          | 🗹 At a Location                                                |
| ) Look in trunk for chains     | (i)  | -        | Enter a Location                                               |
|                                |      | P 7      | Current Location<br>Swedish First Hill Medical Center Seattle, |
|                                | - 11 | ñ        | Home<br>376 Tomahawk Drive Palm Desert CA 922                  |
|                                |      | ñ        | Home<br>1301 Spring St. 26H Seattle WA 98104                   |
|                                |      | A        | Getting in Car<br>When connecting to any paired car            |
|                                |      | A        | Getting out of Car<br>When disconnecting from any paired car   |

### Text Replacements

Another Apple service that is now part of iCloud. Previously called Keyboard Shortcuts, it allows you to use 2-3 letters to quickly generate longer phases.

- · your name
- your street address
- · your phone numbers & email address
- words or phrases you tend to use a lot
- names of your business, school, clubs, etc.
- account numbers
- cities you often refer to

### On your iPhone or iPad – In Settings, go to Keyboards – Text

# (You only have to add the shortcuts on one mobile device, iCloud will copy them over to your others.)

| ●●●● T-Mobile 🗢      | 10:04 A   | M                                       |  |
|----------------------|-----------|-----------------------------------------|--|
| Settings             | Keyboards | Text Replacement                        |  |
| Notifications        | Q Search  |                                         |  |
|                      | С         |                                         |  |
| Control Center       | cn        | Compass NEWS                            |  |
| C Do Not Disturb     | D         |                                         |  |
|                      | dcp       | 206-919-5504                            |  |
| General              | dd        | 376 Tomahawk Dr., Palm Desert, CA 92211 |  |
| Display & Brightness | ddp       | 760-345-1582                            |  |
| Wallpaper            | de        | douglindal@gmail.com                    |  |
|                      | ds 42     | 1301 Spring St Apt 26H Seattle WA 98104 |  |

### In El Capitan on your Macs go to System Prefs. - Keyboard - Text

Q Search

"abc"

'abc'

0

● ● ○ 〈 〉 Ⅲ Keyboard Keyboard Text Shortcuts Input Sources Correct spelling automatically Replace With ~ **Compass NEWS** cn I've added Spelling: 206-919-5504 dcp Automatic by Language 376 Tomahawk Dr., Palm D... dd shortcuts for my ddp 760-345-1582 Use smart guotes and dashes douglindal@gmail.com de name, address, 1301 Spring St. Apt. 26H,... ds for Double Quotes dsp 206-325-4508 for Single Quotes dv 4313073608813573 phone and email. lich Lindal Cedar Homes On my way! omw 206-919-5505 tcp terryskok@gmail.com te Thank you very much! ty

43

+

### How to track down a lost iPhone or iPad?

Fortunately Apple provides a free location tool called Find My iPhone that helps figure out if you left your phone on the bus—or if it's just buried in the couch cushions. It all works through your iCloud account.

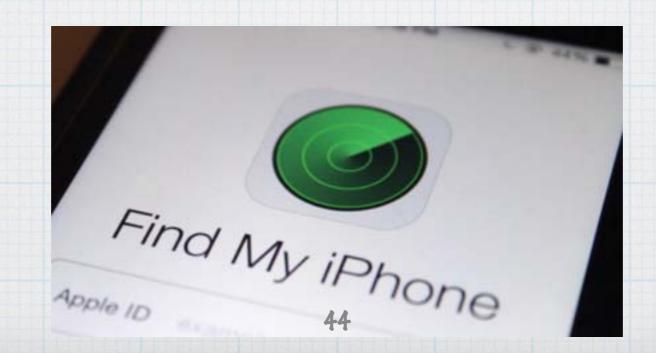

#### 

### Cloud Find My iPhone

#### Find My iPhone

Find My iPhone allows you to locate, lock, or erase your iPhone and prevents it from being erased or reactivated without your password. About Find My iPhone and Privacy...

#### Send Last Location

Automatically send the location of this iPhone to Apple when the battery is critically low.

First, on your iPhone, open the Settings app, then tap iCloud. Tap Find My iPhone, and toggle the 'Find My iPhone' switch to On (it'll turn green) and you are all set. While there toggle on 'Send Last Location'.

If your iPhone goes missing, visit <u>iCloud.com</u> from any computer and click on 'Find My iPhone', and a map appears with it's location. If it's just misplaced at your current location, click the 'Play Sound' button to help locate it.

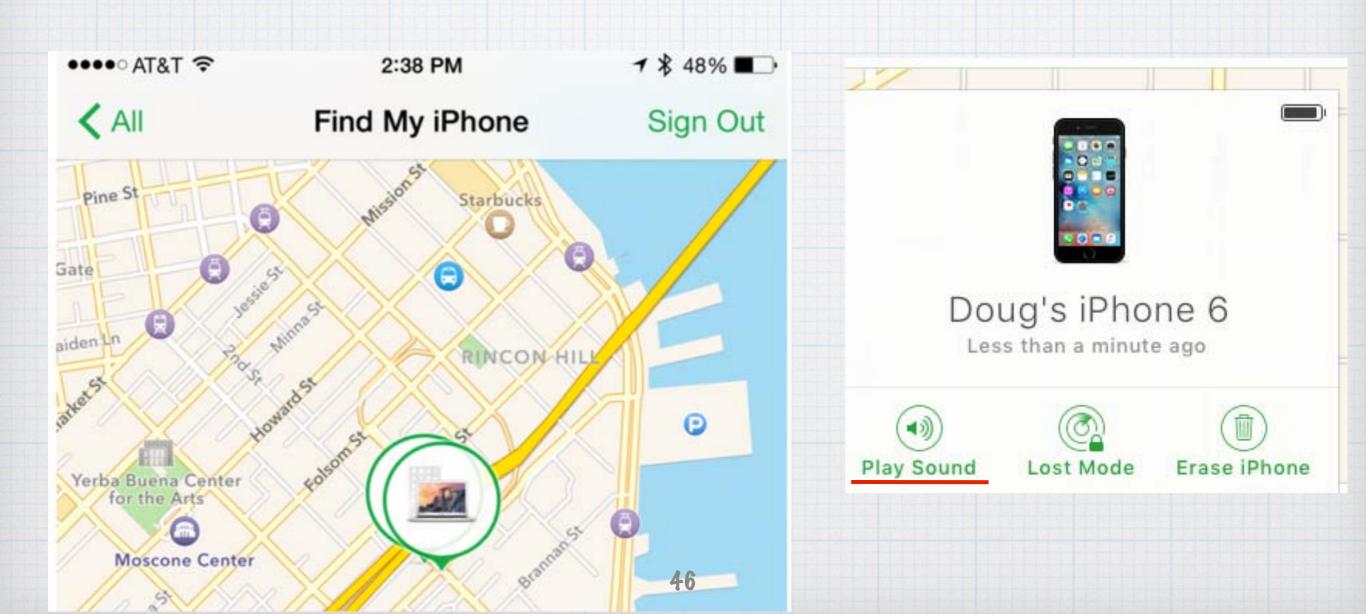

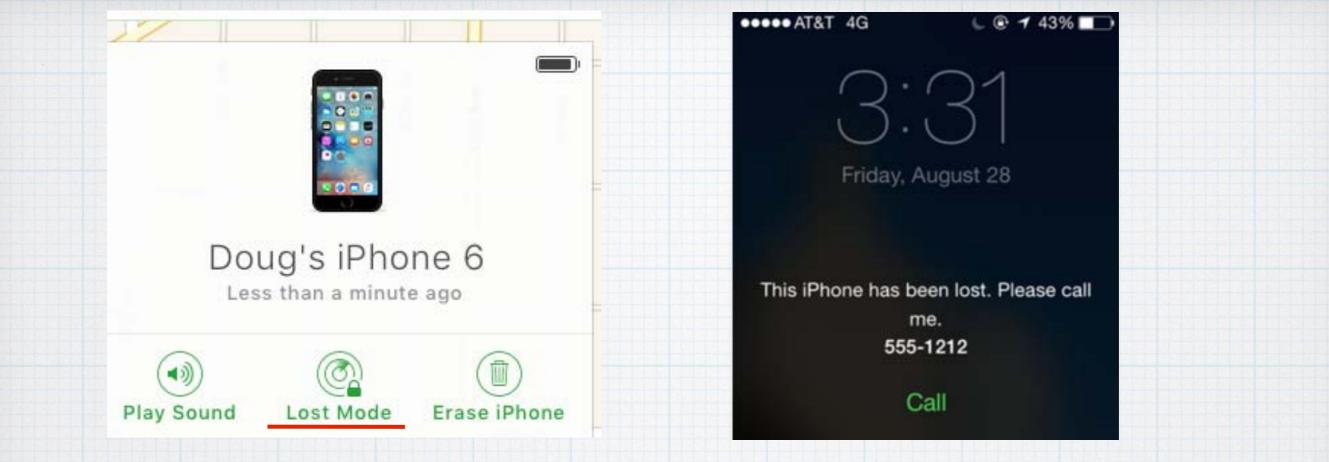

If you left it on the bus and it is really lost, click on 'Lost Mode' and it will lock up plus you can add a message. If after a couple of days it's not returned, click on 'Erase iPhone' contact the police & go shop for a new phone!

### iCloud Calendars

One final tip -If you are not careful, you can wind up with a dozen Calendars, like I did! Clean it up by exporting all the events from Gmail or Facebook to iCloud and turning off (unchecking) these old calendars.

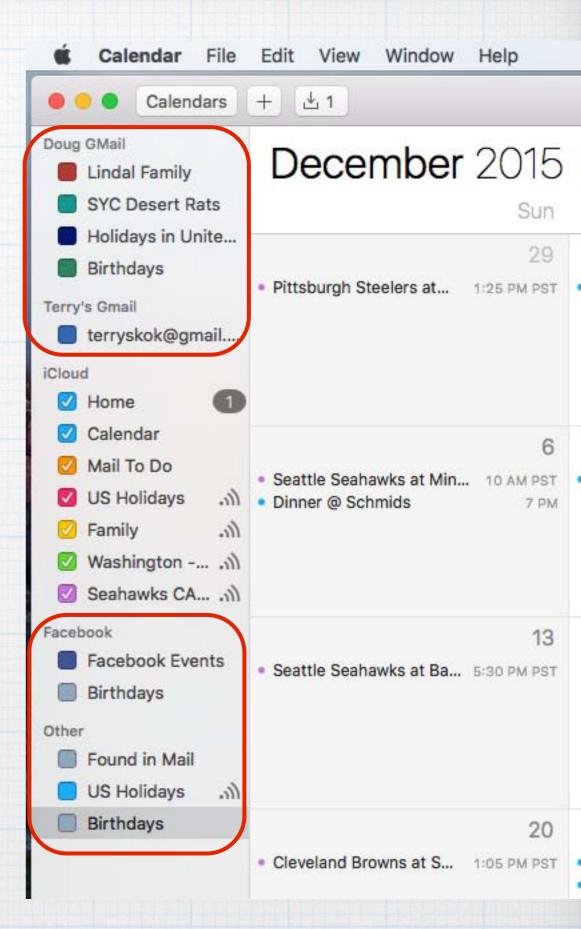

### The All-purpose iCloud Troubleshooting Procedure.

When nothing else works, signing out of iCloud and then signing back in usually does.

- 1. Go to System Preferences/iCloud.
- 2. Click Sign Out.
- 3. Restart your Mac. (Don't skip this step.)
- 4. Return to System Preferences/iCloud & sign back in.
- 5. Re-enable all the iCloud features you want to use.

### So after all this - what is iCloud?

- Hard to explain as iCloud is not a physical object, software or even a website.
- It's easier to explain what iCloud is for:
- · iCloud lets Apple cut the cord.
- iCloud integrates devices with each other.
- · iCloud replaces local storage with streaming.
- iCloud facilitates sharing.
- iCloud increases security & convenience.
- iCloud is infrastructure.

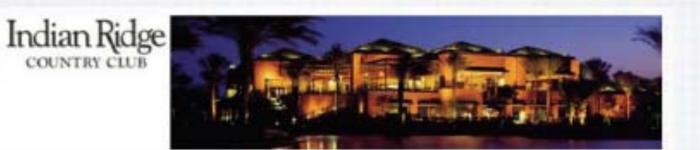

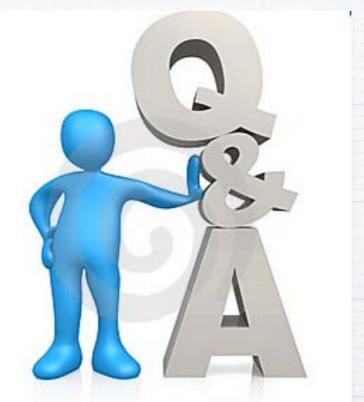

## Questions, Comments ???

Visit: rmug.weebly.com to download this slideshow Next meeting will be by iCreative on Photos – Thurs. February 4th 2:00PM